## University of New Mexico Dental Enrollment User Guide

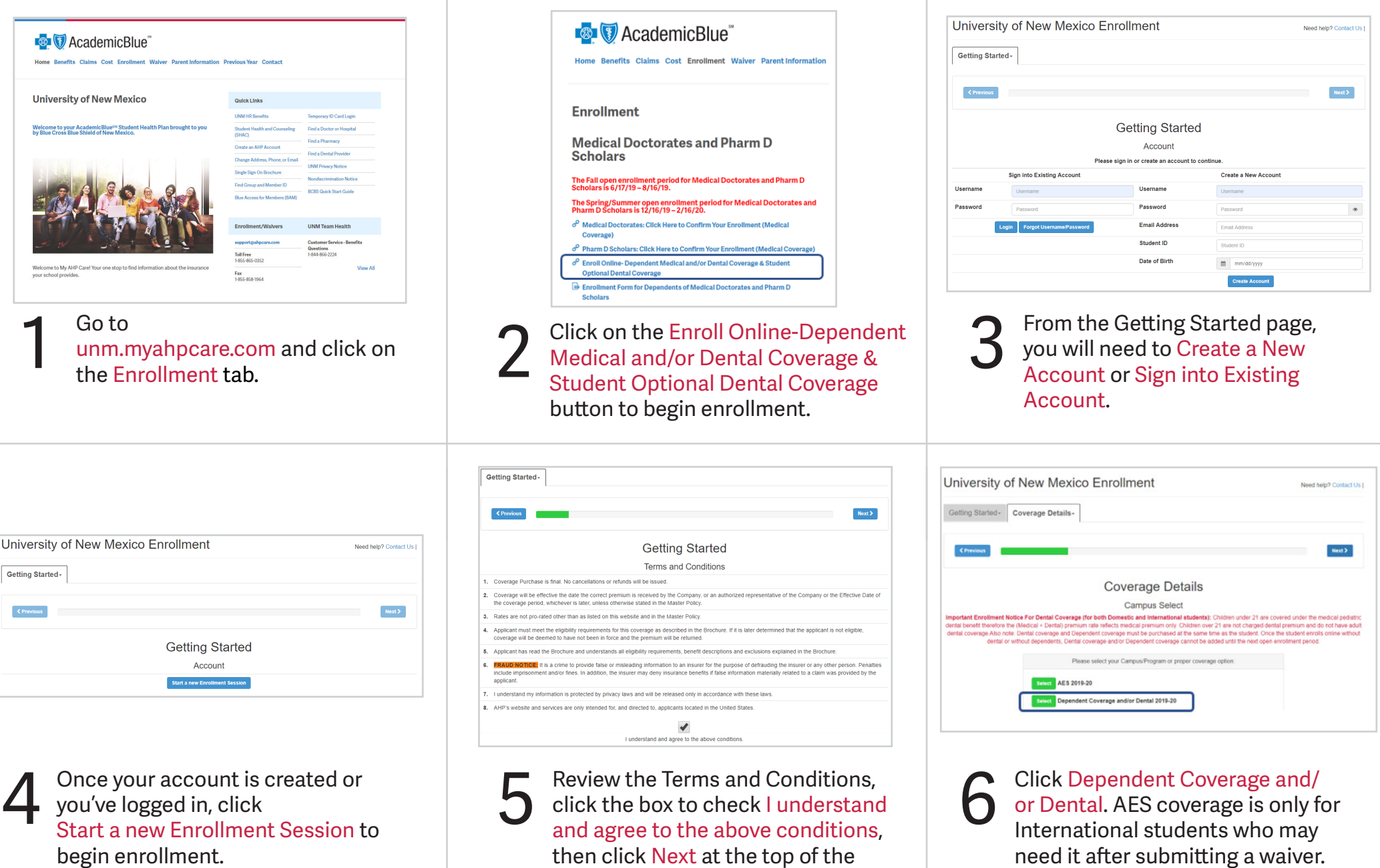

page.

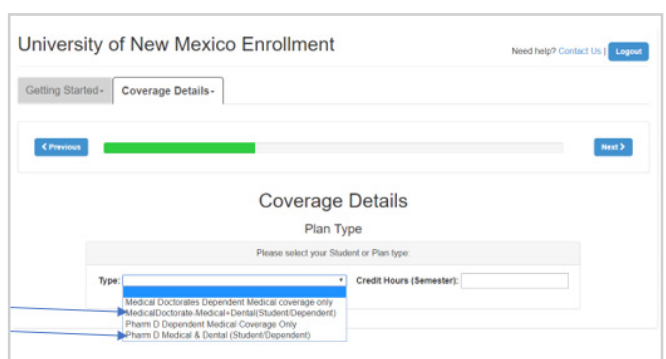

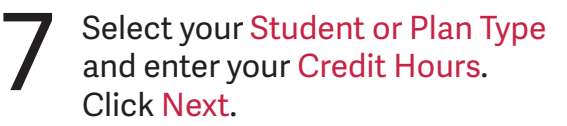

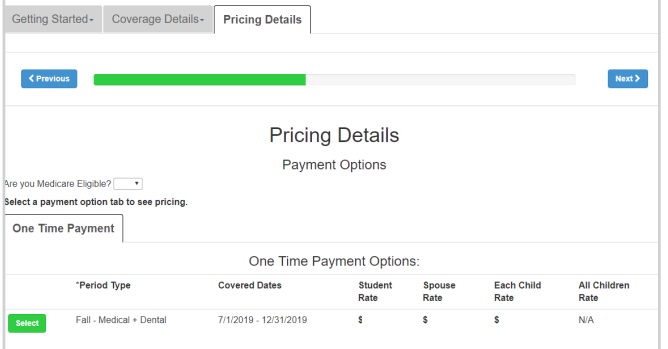

Answer the Are You Medicare Select your Student or Plan Type<br>and enter your Credit Hours.<br>Click Next. Click Next.

Demographics Student Information **First Nam** Marital Stat Middle Na Mailing add Address 1 Address 2 City": **State** Zip": **Preferred Email** Phone Al **University Email** 

> Enter Demographics and Student Information. Click Submit Demographics at the bottom of the page. If you do not have an UNM email address, you may use any email address you check regularly.

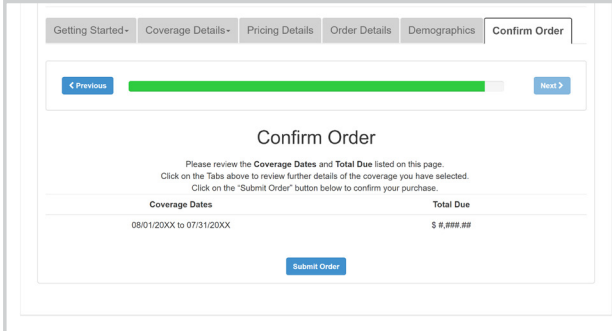

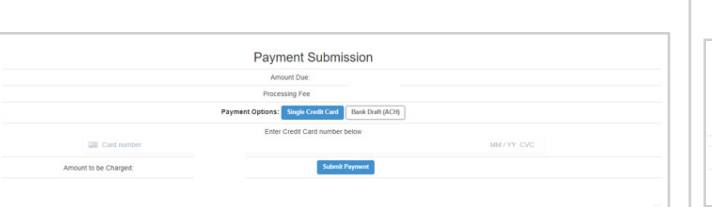

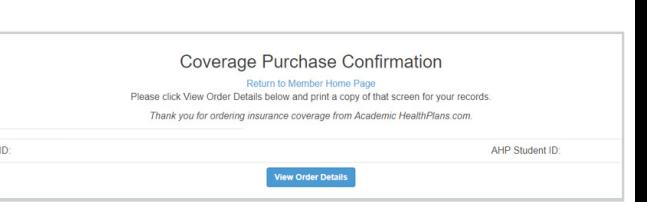

Orde

Review the Coverage Dates and Total Due listed on this page. If all appears correct, click Submit Order. Otherwise, use the tabs at the top to go back and change your selection.

## 10 Review the Coverage Dates and<br>
all appears correct, click Submit<br>
all appears correct, click Submit Payment.

NOTE: It is common for banks to limit the amount of money you can charge in one transaction for one day. If your payment does not go through, call your bank to see if there is a transaction or daily limit causing your payment to fail. You can request that the bank allow your limit to be raised in order to complete this purchase.

Upon successful payment, you will be provided a Coverage Purchase Confirmation with your Order ID and AHP Student ID. Click View Order Details to view a detailed summary and confirmation of coverage. 12

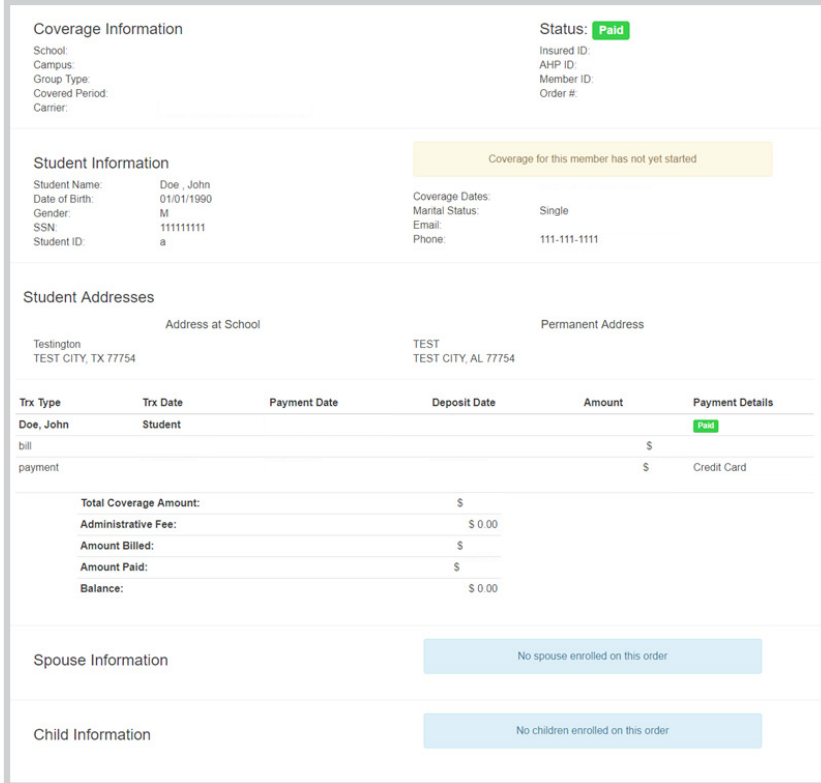

This screen is a confirmation of your benefit choices and proof of your enrollment. Print a copy for your records. You can Access this page at any time by logging into your AHP Account. 13

Questions? Please contact Academic HealthPlans at 1-855-862-0352 or support@ahpcare.com